# **q**De brug naar Photoshop

**Als u Photoshop CS6 installeert, krijgt u er automatisch ook Bridge CS6 bij. Bridge is een browser, waarmee u snel een overzicht krijgt van uw foto's en andere bestanden, Deze kunt u dan voorzien van trefwoorden en andere zogenaamde EXIF-gegevens. Het is een apart programma, dat echter zeer nauw met Photoshop is verbonden via de zogenaamde Mini Bridge.**

Mini Bridge is een onderdeel van Photoshop, waarbinnen u net als bij Bridge een bestandsoverzicht kunt opvragen, maar het heeft niet de extra mogelijkheden zoals trefwoorden toevoegen. Het werkt alleen als Bridge op de achtergrond draait. Zo niet, dan ziet u in het Mini Bridge-venster geen foto's, maar alleen een knop waarmee u Bridge alsnog kunt opstarten. Mini Bridge is niet nieuw voor Photoshop CS6, maar de uitvoering is wel wat veranderd. In Photoshop CS5 was het een klein venstertje dat zijdelings bij de paletten geplaatst was. In Photoshop CS6 is het de bedoeling dat u het onderaan over de volle breedte van het scherm heeft staan, zodat het veel prominenter aanwezig is. Photoshop Elements-gebruikers zullen dit zeker herkennen.

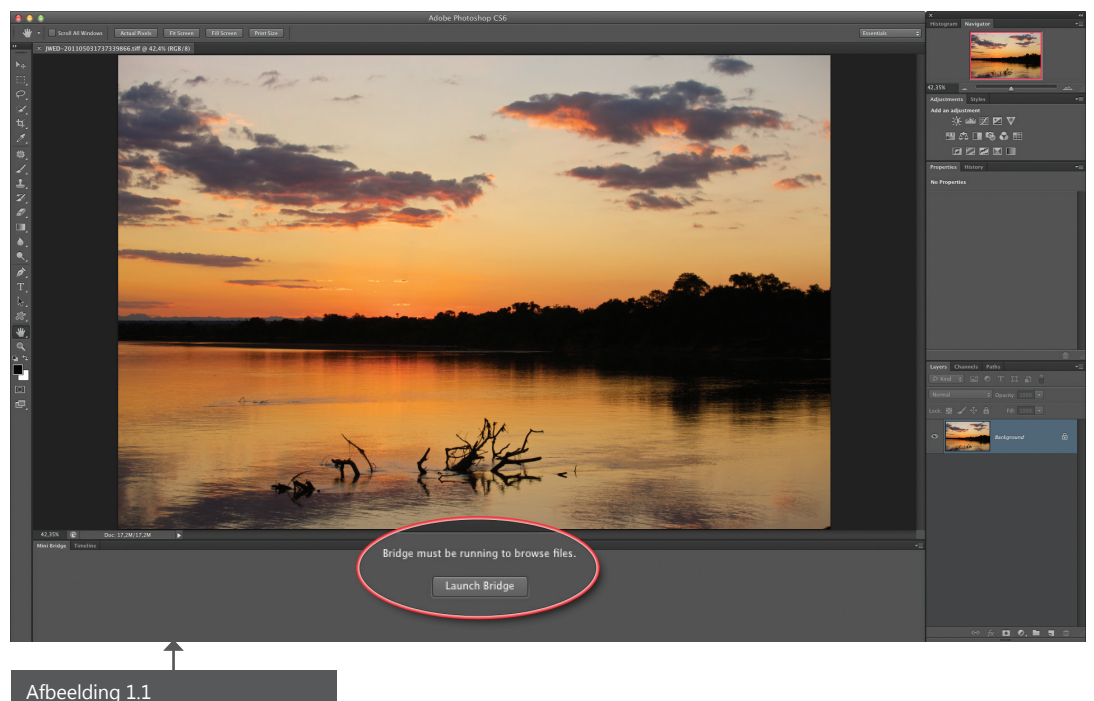

Photoshop CS6 met onderaan het palet van Mini Bridge. Als Bridge niet op de achtergrond draait, ziet u hier alleen een knop om Bridge alsnog te starten.

Afbeelding 1.2 Photoshop CS6 met Mini Bridge actief, omdat Bridge op de achtergrond draait.

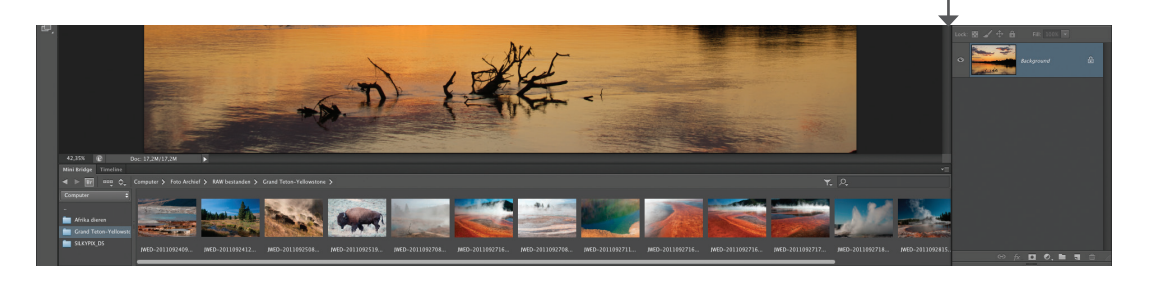

## **Bridge**

Er bestaan veel programma's waarmee u uw fotocollectie kunt organiseren, van trefwoorden kunt voorzien en beheren. Ook Bridge biedt daarvoor uitgebreide mogelijkheden. In de voorkeuren van Bridge kunt u instellen dat de speciale **Adobe Photo Downloader** automatisch moet worden gestart als er een camera of

geheugenkaartje in een kaartlezer op de computer wordt aangesloten. Hierdoor legt u een naadloze workflow aan van camera > Bridge > Photoshop. Bridge heeft een werkbalk, met daarin om te beginnen vier standaardweergaven. Als uw scherm breed genoeg is om dat aantal te vergroten, dan kunt u alle acht weergaven zichtbaar maken door de linkerkant te verslepen. U kunt ook de toetsen **Ctrl-F1** t/m -**F6** (Macintosh **Cmd-F1** t/m -**F6**) gebruiken om door de eerste zes weergaven heen te gaan. Alleen **Light Table (Lichtbak)** en **Folders (Mappen)** hebben geen toetscode. Daaronder ziet u de keuze om zeer snel door de foto's heen te gaan door alleen de ingebouwde voorvertoningen te gebruiken, of om eigen voorvertoningen van een betere kwaliteit te genereren. Dit gaat wel ten koste van de snelheid. Hier kunt u ook filters instellen om alleen bepaalde bestanden te zien en te sorteren, foto's te draaien en te zoeken op trefwoorden of andere metadata. Links in de werkbalk zijn er dan nog enkele knoppen om snel enkele basishandelingen te verrichten, zoals foto's van een camera downloaden, of een foto naar Camera RAW zenden. U kunt ook door de foto's in **Full Screen** heen lopen, of full screen een foto wat beter beoordelen. Deze optie vindt u meteen onder het menu **View (Weergave)**, of door op de **spatiebalk** te drukken. Met de cursortoetsen loopt u vervolgens door de beelden heen. Druk opnieuw op de spatiebalk om terug te gaan. **Review mode** is ook een leuke optie. Deze lijkt op **Full Screen**, maar u moet hiervoor eerst meerdere beelden selecteren en die vervolgens full screen roteren alsof ze in een Rolodex zitten. Druk op de **Esc**-toets om terug te gaan.

### **Output**

Een belangrijke functie van Bridge vindt u onder de tab **Output (Uitvoer)**. Hier kunt u direct vanuit Bridge een webgalerie maken, of een aantal beelden als contact sheet samenvoegen in een pdf. Een contact sheet maken kan echter ook weer in Photoshop zelf, via het menu **File – Automate – Contact Sheet II... (Bestand – Automatisch – Contactvel II)**. U moet in Bridge wel steeds op de knop

#### VLUGSTROOK

groepje bestanden selecteren en dan **Tools – Photoshop – PhotoMerge** kiezen.<br>. Vanuit Bridge kunt u een aantal Photoshop-functies direct aanroepen. Zo kunt u bijvoorbeeld een

**Refresh Preview (Voorvertoning vernieuwen)** drukken om nieuwe instellingen zichtbaar te maken, want Bridge moet een hoop werk verrichten voor zo'n contact sheet of webgalerie en daarom is dat niet 'real time' gemaakt.

## **Camera RAW**

Een ander soort 'brug' naar Photoshop is **Camera RAW**. De rawbestanden uit een digitale camera kunnen niet rechtstreeks in Photoshop geopend worden, maar moeten eerst worden omgezet naar een gewoon RGB-bestand. Daarvoor is deze plug-in ontwikkeld, die automatisch gestart wordt als u een raw-bestand probeert te openen. **Camera RAW** is een losse plug-in, die echter op een andere plaats wordt geïnstalleerd dan gewone Photoshop plug-ins. Dat komt doordat Bridge er ook bij moet kunnen. Dat het een plugin is en geen gewoon onderdeel van Photoshop of Bridge, ligt aan het feit dat het verschijnen van nieuwe camera's een update noodzakelijk maakt. Ieder raw-bestand is namelijk anders, ook al heeft het dezelfde extensie als de andere raw-bestanden van dezelfde fabrikant. Krijgt u een 'niet ondersteund bestand'-foutmelding als u een raw-bestand probeert te openen, dan ligt dat altijd hieraan. Er is dan een update nodig. Sinds Photoshop CS3 is het ook mogelijk om jpeg- en tiff-bestanden via Camera RAW te openen. U kunt daarvoor op individuele basis kiezen, of u kunt aangeven dat een bepaalde keuze altijd zo wordt uitgevoerd. Open daarvoor de Camera RAWvoorkeuren. Dat kunt u zowel vanuit de Photoshop-voorkeuren doen als vanuit Bridge. Onderaan stelt u voor tiff en voor jpeg in wat er moet gebeuren:

- **Disable Camera RAW support (JPEG-ondersteuning uitschakelen)** spreekt voor zichzelf. De tiff of jpeg wordt altijd direct in Photoshop geopend.
- **Automatically open JPEGs (TIFFs) with settings (JPEG-bestanden met instellingen automatisch openen)** betekent dat Camera RAW kijkt of het desbetreffende bestand al eens eerder via Camera RAW geopend is. Als dat zo is, zullen er instellingen van zijn bewaard. Dan wordt het bestand nu ook weer in Camera RAW geopend. Zo niet, dan wordt het gewoon direct in Photoshop geopend. Dit is de standaardinstelling.

• **Automatically open all supported JPEGs / TIFFs (Alle ondersteunde JPEG-bestanden automatisch openen)** betekent dat alle jpeg- en tiff-bestanden in principe in Camera RAW geopend worden. Alleen als dat niet mogelijk is (bijvoorbeeld bij een gelaagd tiff-bestand of een jpeg- of tiff-bestand in CMYK-kleuren), wordt Camera RAW overgeslagen.

Afbeelding 1.3 In de Camera RAW-voorkeuren geeft u aan of u ook jpeg- en tiff-bestanden wilt openen met Camera RAW.

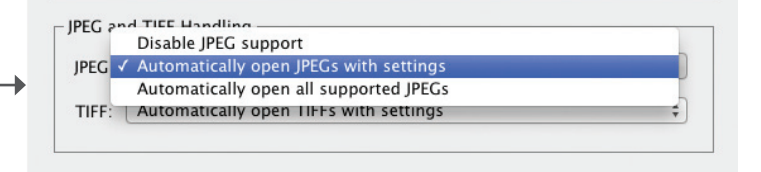

De vraag blijft alleen wat het nut is om jpeg- of tiff-bestanden in Camera RAW te openen. Het komt er immers op neer dat u dan een soort beeldbewerkingsprogramma in een beeldbewerkingsprogramma hebt. Een reden kan zijn dat Camera RAW een erg goede ruisreductie heeft, veel beter dan het **Reduce Noise (Ruis reduceren)-**filter in Photoshop zelf.

## **Bewerkingen in Camera RAW**

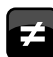

Photoshop CS6 komt met Camera RAW 7. In vergelijking met Camera RAW 6 zijn er een aantal wijzigingen aangebracht. Zo hebben een aantal schuifjes onder de eerste tab een andere naam gekregen, en de werkwijze is wat veranderd. In Camera RAW 6 was dat niet altijd intuïtief. Het ene schuifje maakte de foto donkerder als u het naar rechts verplaatste, het andere schuifje maakte de foto dan juist lichter. Nu starten alle schuifjes in het midden op nul, en geldt altijd dat naar links bewegen vermindert (dus donkerder, of minder contrast of verzadiging) en naar rechts bewegen versterkt (dus lichter, meer contrast of verzadiging). Deze nieuwe bewerking wordt 'Process Version 2012' genoemd. Als u een raw-bestand opent dat al eerder bewerkt was (met Process Version 2010), ziet u de oude schuifjes. U ziet dan ook een icoontje met een uitroepteken. Klik daarop om het om te zetten naar versie 2012.